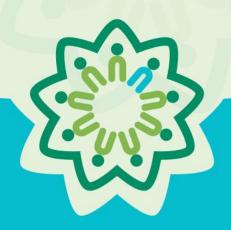

# OSPI/AESD Professional Learning Network Evaluation Database

PDforUs System Guide for Fellows

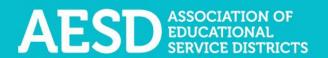

Nine ESDs. One Network.
Supporting Washington's Schools and Communities.

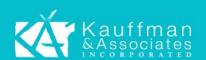

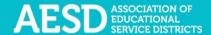

## Table of Contents

| Professional Learning Network Evaluation Database                    | 3                      |
|----------------------------------------------------------------------|------------------------|
| Setting up your account                                              | 4                      |
| Navigating the website                                               | 8                      |
| Logging in                                                           | 8                      |
| Editing your profile                                                 | 10                     |
| Action Plans                                                         | 15                     |
| Frequently Asked Questions                                           | 58                     |
| What should I do if I forgot my password?                            | 58                     |
| How do I change my username or password?                             | 63                     |
| Who can access the Action Plans?                                     | 66                     |
| How do I give other people editing permissions for an Action Plan we | e're collaborating on? |
|                                                                      | 66                     |
| Support for PDforUs System                                           | 66                     |

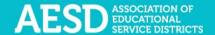

## Professional Learning Network Evaluation Database

The Professional Development for Us (PDforUs) database, developed for the Office of Superintendent of Public Instruction and the Washington Association of Educational Service Districts (OSPI/AESD), gathers information about professional development courses offered by AESD regional coordinators and Action Plans created by Fellows. The data gathered helps superintendents, assistant superintendents, and coordinators evaluate and strengthen outcomes of the Professional Learning Network.

Action Plans are one aspect of Fellowship, and the goal is to create positive change and ultimately improve learning across a school, district, or organization.

The Action Plan includes two sections.

- **Section A—Initial Plan**: Complete this plan with your supervisor to determine how your leadership can support the school-year goals of your school, district, or organization.
- Section B—Ongoing Reflections and Plans: Complete this portion of the Action Plan to support and evaluate the initial plan and prepare to report the results to your ESD coordinator.

This user guide explains how to navigate the system and view, create, and edit Action Plans.

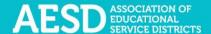

### Setting up your account

To use the PDforUs system, set up an account. Once the system administrator activates your account, you can log in using your email address and the password you created.

1. Go to <a href="https://pdfor.us/login/register">https://pdfor.us/login/register</a>.

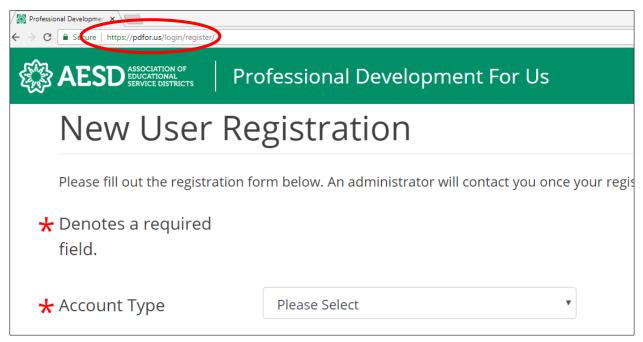

Figure 1. Registration page

2. Choose an account type from the drop-down menu.

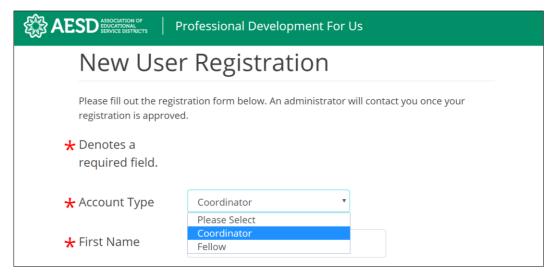

Figure 2. Account type options on the Registration page

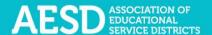

3. Enter your first and last name and email address.

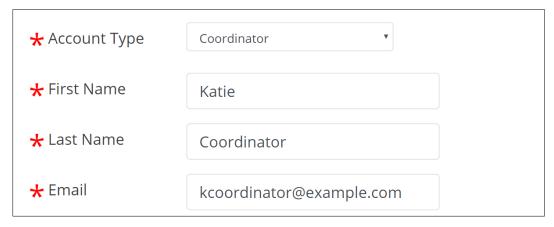

Figure 3. Name and email fields on the Registration page

- 4. Enter a password that is 8 or more characters long that has at least one uppercase letter, one lowercase letter, one number, and one special character (such as ! @ # \$).
- 5. Retype your password to confirm it.

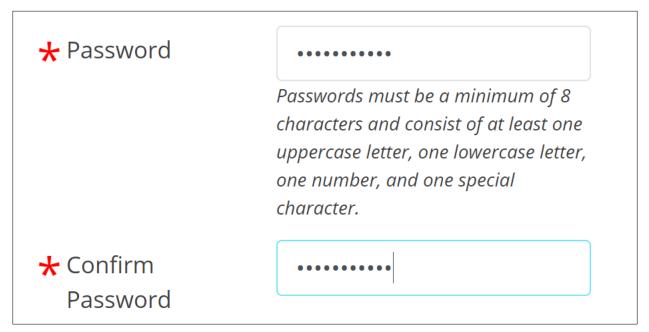

Figure 4. Password fields on the Registration page

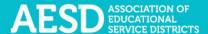

6. Select your ESD, school, and content area. School and content area are not required.

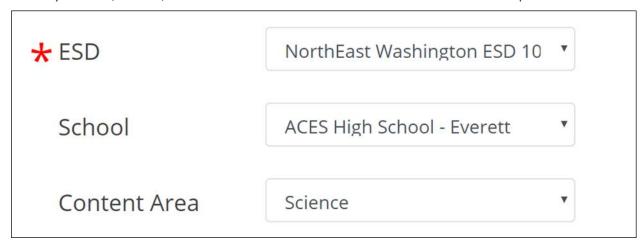

Figure 5. Fields for ESD, school, and content area on the Registration page

7. Click **Submit** near the bottom of the page.

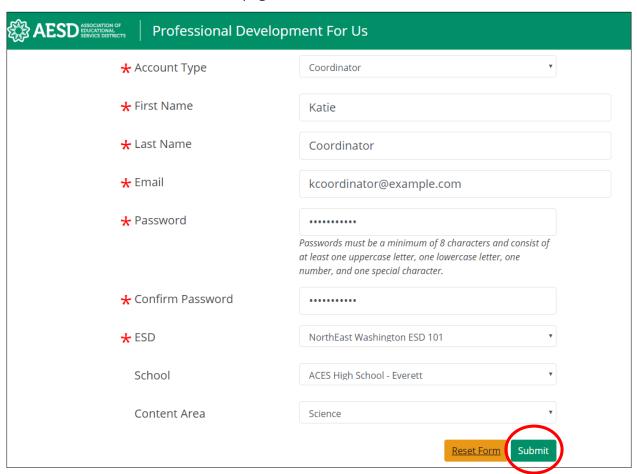

Figure 6. A completed registration form

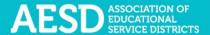

| b    | A confirmation message appears. The system administrator must approve your account before you can use the system.                         |  |
|------|----------------------------------------------------------------------------------------------------|--|
|      |                                                                                                    |  |
|      |                                                                                                    |  |
| gure | e 7. Confirmation page for new user registration                                                                                          |  |
|      |                                                                                                    |  |
|      | You will receive an email from the system administrator when your account is approved. Click the link in the email to visit the database. |  |
|      |                                                                                                    |  |
|      |                                                                                                    |  |
|      |                                                                                                    |  |

Figure 8. Account activation notification email

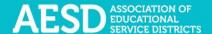

## Navigating the website

Once your account is activated, you can use the system to create your Action Plan.

### Logging in

Log in to the PDforUs system using the email address and password you provided when you registered.

1. Go to <a href="https://pdfor.us">https://pdfor.us</a>

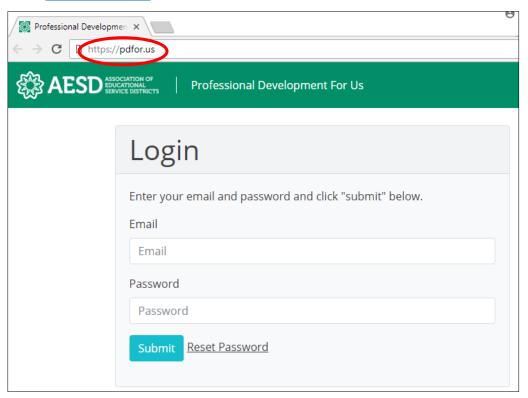

Figure 9. PDforUs Login page

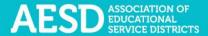

- 2. Enter the email address and password you chose when you registered.
- 3. Click Submit.

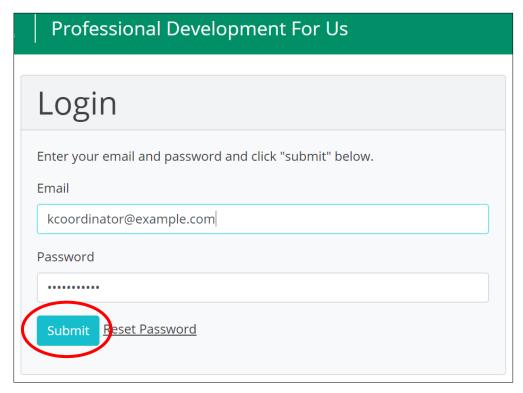

Figure 10. A completed login form

The dashboard appears.

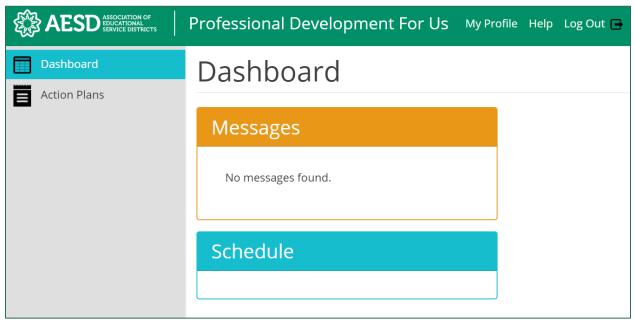

Figure 11. The PDforUs dashboard

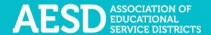

### Editing your profile

Your profile may include information about you, such as your name, email address, ESD, and school. You can edit most of your information using the steps below.

1. From the dashboard, select My Profile near the top of the page.

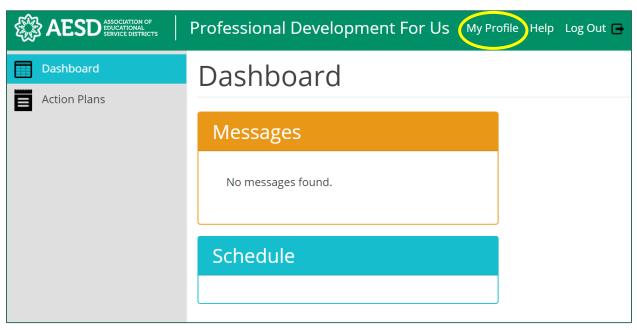

Figure 12. The link to the user profile from the dashboard

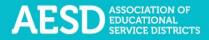

You can now view your profile.

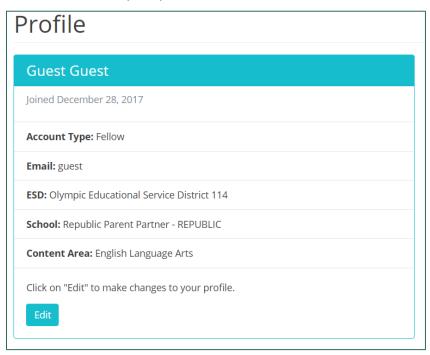

Figure 13. An example user profile

2. To make changes to your information, click Edit.

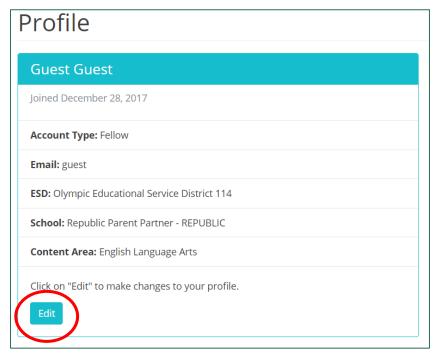

Figure 14. The button to edit a user profile

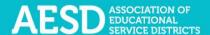

The Edit Profile page appears.

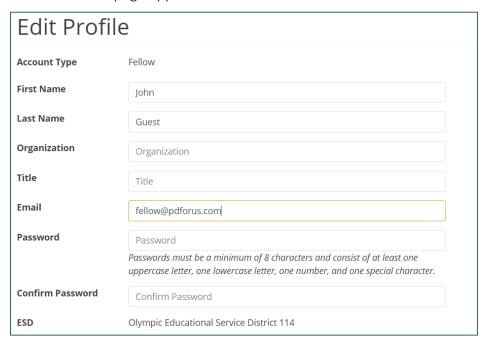

Figure 15. The Edit Profile page

3. Edit your name, organization, title, email address, or password, as needed. If you edit your password, be sure that your new password is at least 8 characters and includes at least one uppercase letter, one lowercase letter, one number, and one special character. Retype your password in the **Confirm Password** field.

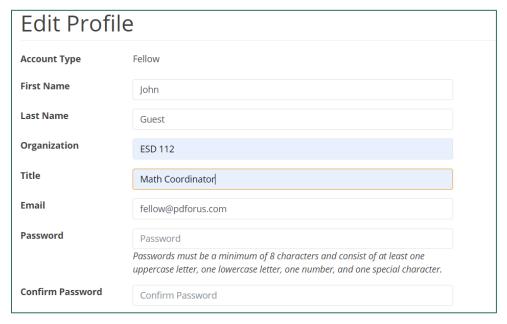

Figure 16. Edits to the user profile

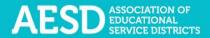

4. Click **Submit** to save your changes or **Cancel** to leave the page without saving your changes.

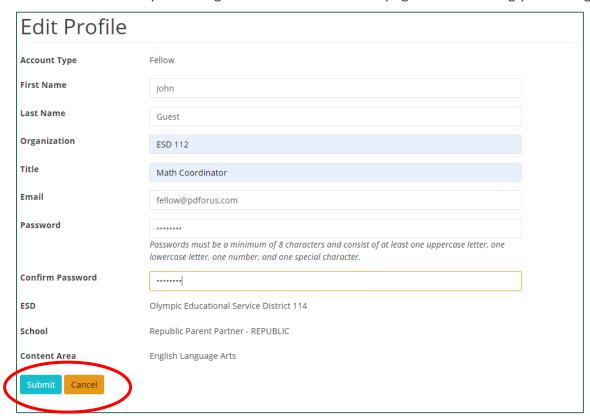

Figure 17. Buttons to submit or cancel edits to your user profile

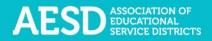

A confirmation message appears.

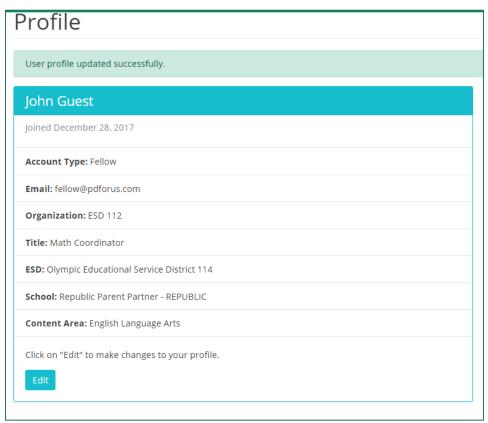

Figure 18. Confirmation of updates to profile

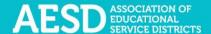

#### **Action Plans**

One of the leadership responsibilities of Washington State Fellows is to work with your supervisor to create an Action Plan to create positive change and ultimately improve learning in your school, district, or organization.

The Action Plan includes two sections.

- **Section A—Initial Plan:** Complete this plan with your supervisor to determine how your leadership can support the school-year goals of your school, district, or organization.
- **Section B—Ongoing Reflections and Plans:** Complete this portion of the Action Plan to track action items, support and evaluate the initial plan, and prepare to report the results to your ESD coordinator.

#### Creating an Action Plan

1. In the left navigation of <a href="https://pdfor.us">https://pdfor.us</a>, choose Action Plans.

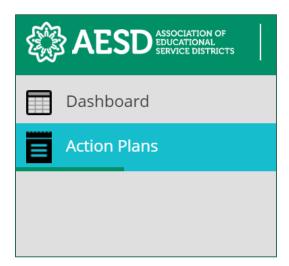

Figure 19. Left navigation

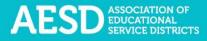

#### The Fellows Action Plans page appears.

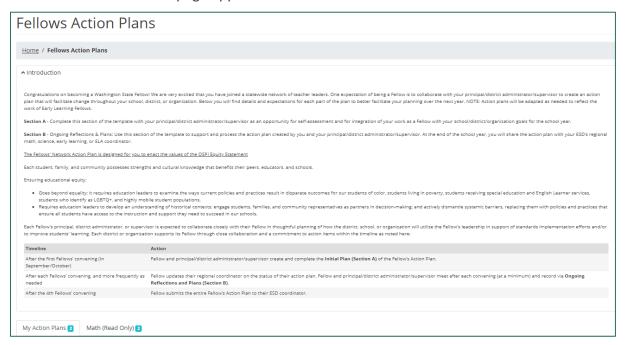

Figure 20. The Fellows Action Plans page

#### 2. Click Start an Action Plan.

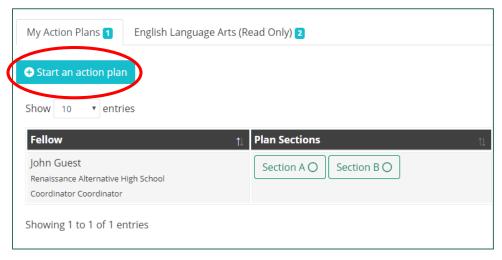

Figure 21. The button to start a new Action Plan

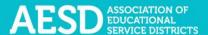

The Action Plan page appears.

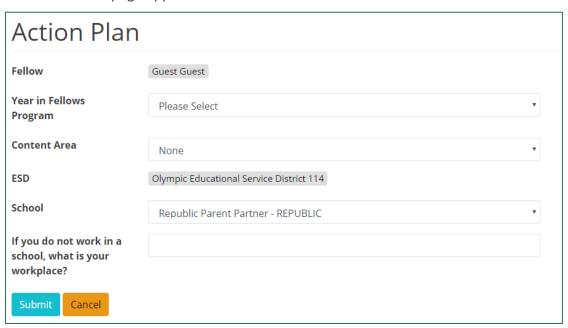

Figure 22. The Action Plan page

3. Choose which year of the Fellows program you are currently in.

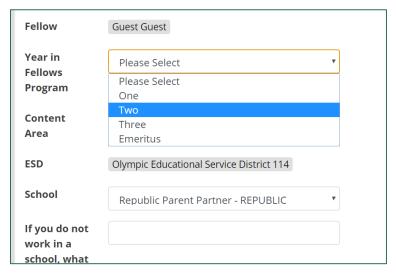

Figure 23. The year in Fellows program drop-down menu for creating an Action Plan

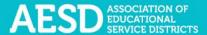

4. Select your content area.

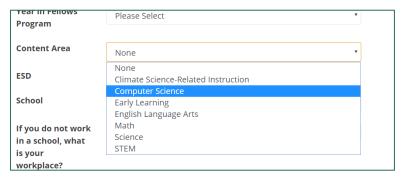

Figure 24. The content area drop-down menu for creating an Action Plan

5. If applicable, choose your school.

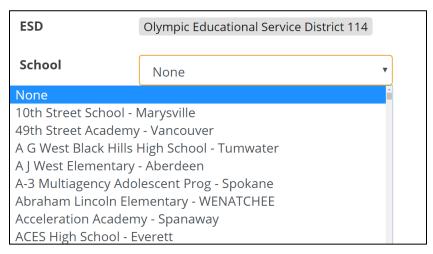

Figure 25. The school drop-down menu for creating an Action Plan

6. If you selected **None** for your school, list your workplace in the field below the **School** drop-down menu.

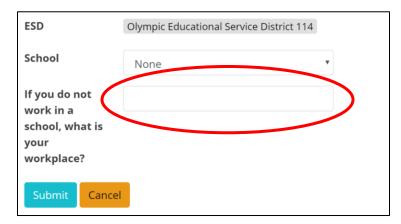

Figure 26. The field for indicating a non-school workplace

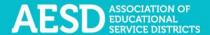

#### 7. Click Submit.

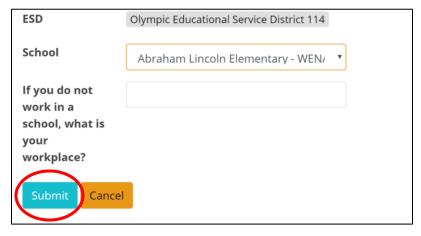

Figure 27. The submit button on the Action Plan page

A confirmation message appears on the Fellows Action Plans page.

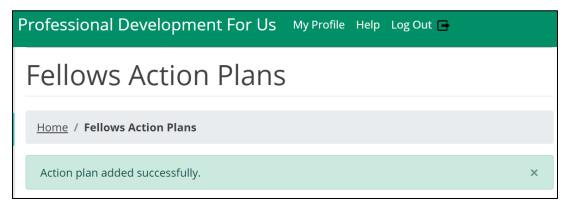

Figure 28. The confirmation message for a new Action Plan

Once you have created the new Action Plan, you can find it under the **My Action Plans** tab on the **Fellows Action Plans** page.

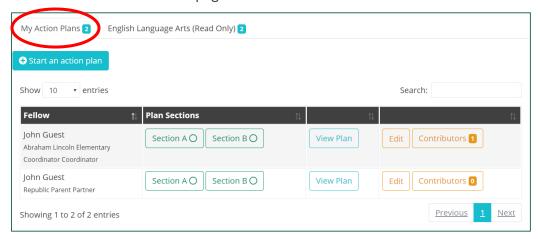

Figure 29. A list of Action Plans under the My Action Plans tab

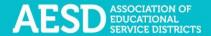

#### SEARCHING AND FILTERING ACTION PLANS

You can search Action Plans by typing key terms, such as a Fellow name or school name, into the search field.

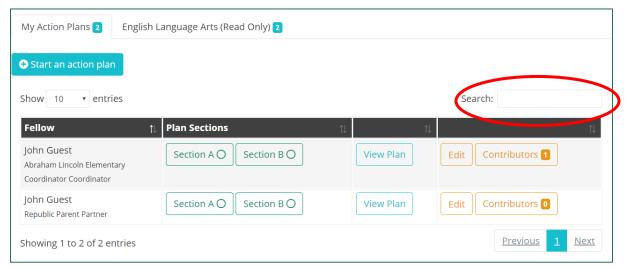

Figure 30. The search field for Action Plans

A filtered list of Action Plans appears.

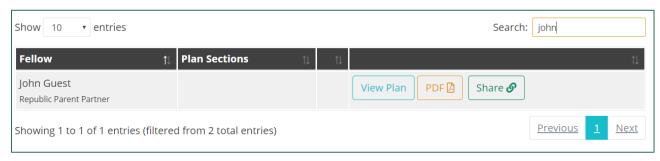

Figure 31. Filtered results after searching the list of Action Plans

You can also use the **Show entries** drop-down menu to change the number of Action Plans you see on one page of the list.

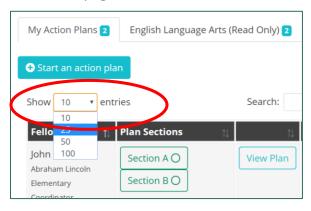

Figure 32. Drop-down menu for choosing how many plans to view on one page of the list

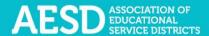

#### SECTION A

The next step is to complete **Section A** of the plan. This portion of the Action Plan outlines your goals for the school year.

1. In the **Plan Sections** column on the **Fellows Action Plans** page, click on **Section A** in the appropriate row.

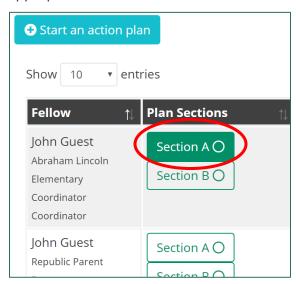

Figure 33. Plan sections column with Section A selected

The Action Plan: Initial Plan—Section A page appears.

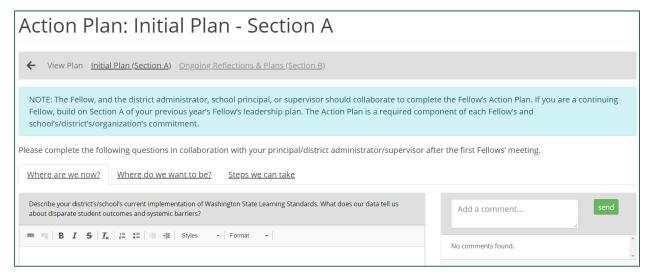

Figure 34. The Action Plan: Initial Plan—Section A page

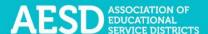

2. Complete the **Where are we now?** tab by selecting the tab and typing your response to the question in the text box below.

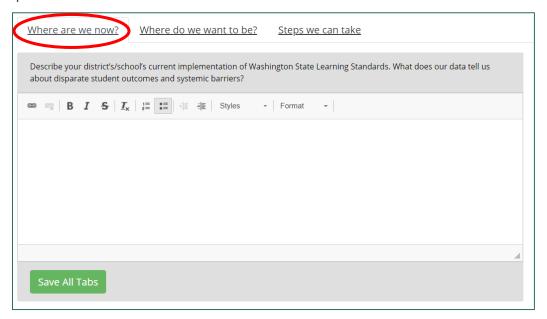

Figure 35. The Where are we now? tab with accompanying text field

**NOTE:** To change the style of text to bold, italic, strikethrough, and so on, select the desired style from the style ribbon before you begin typing. Click the style again to turn it off.

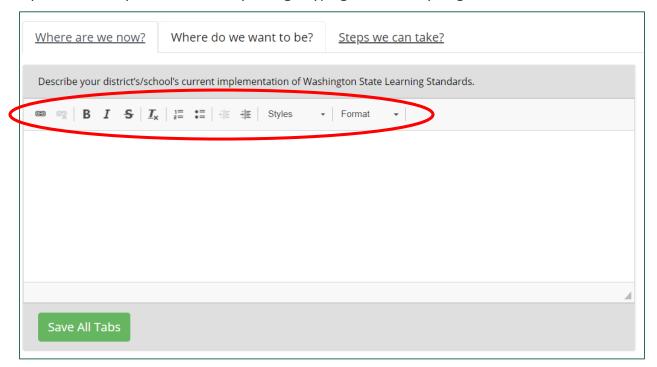

Figure 36. The style ribbon for the Action Plan Section A text field

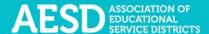

3. Complete the **Where do we want to be?** tab by selecting the tab and typing your response to the question in the text box below.

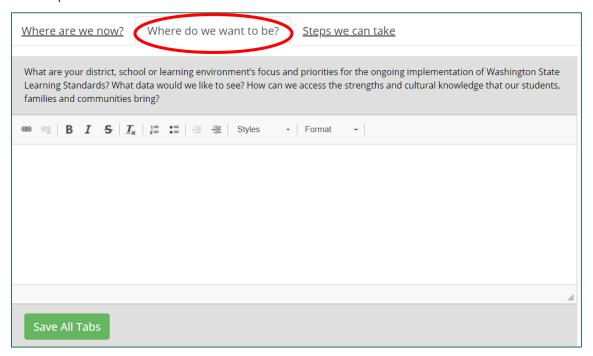

Figure 37. The Where do we want to be? tab with accompanying text field

4. Complete the **Steps we can take** tab by selecting the tab and typing your response to the question in the text box below.

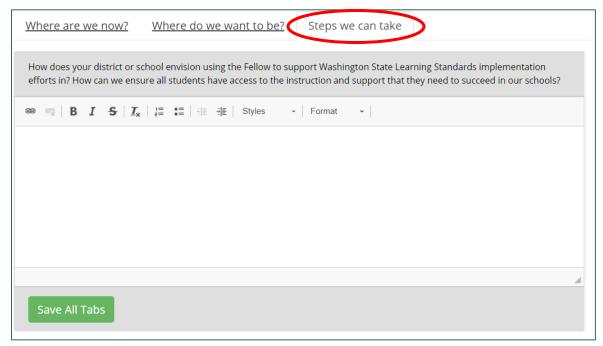

Figure 38. The Steps we can take tab with accompanying text field

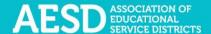

5. When you are done responding the questions for each tab, or at any point during your work, click **Save All Tabs** to save your work.

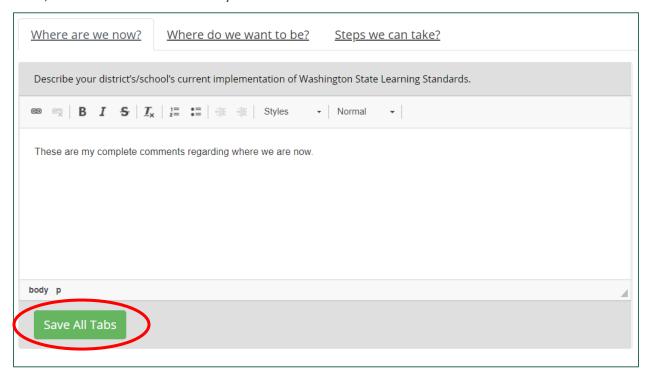

Figure 39. The Save All Tabs button

A confirmation message briefly appears below the text field.

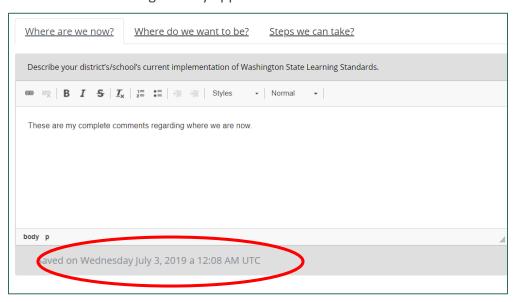

Figure 40. The confirmation message after saving all tabs

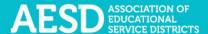

6. You can add or view comments to Section A of the Action Plan in the comment section on the right.

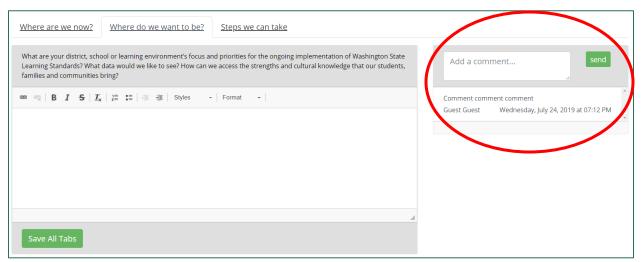

Figure 41. The comment area for Section A of the Action Plan

7. To add a new comment, type it into the comment box and click **send**.

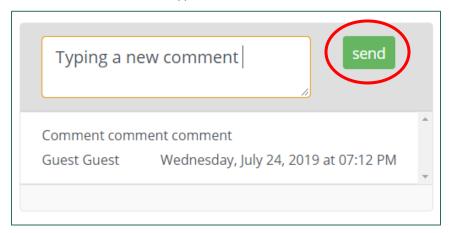

Figure 42. The send button to submit a comment

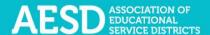

A confirmation message briefly appears beneath the comment section.

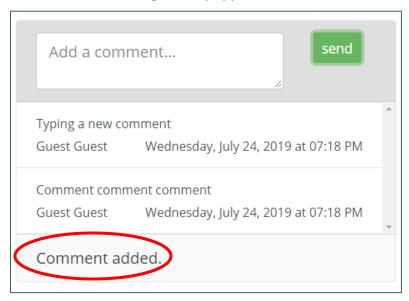

Figure 43. The confirmation message when a new comment is added

#### SECTION B

Record action items for your Action Plan using Section B. This portion of the Action Plan also provides the option for you and your Principal/District Administrator/Supervisor to reflect on the Action Plan as it progresses.

1. To navigate to **Section B** of the Action Plan from **Section A**, click the link near the top of the page.

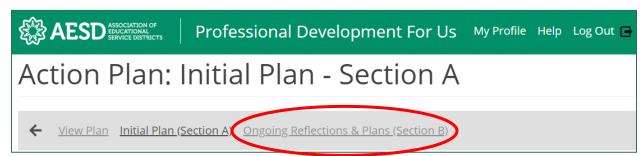

Figure 44. Navigational links to Section B of the plan or to view the plan

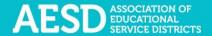

Or, from the **Fellows Action Plans** page, click the Section B button in the appropriate row of the Plan Sections column.

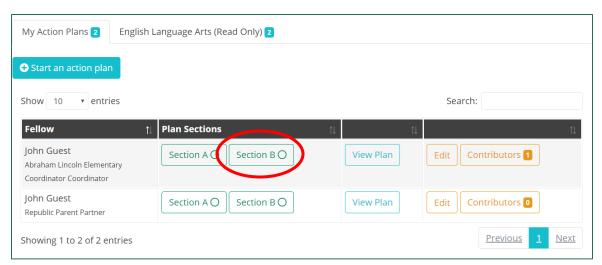

Figure 45. The button to go to Section B of an Action Plan

The Action Plan: Ongoing Reflections & Plans—Section B page appears.

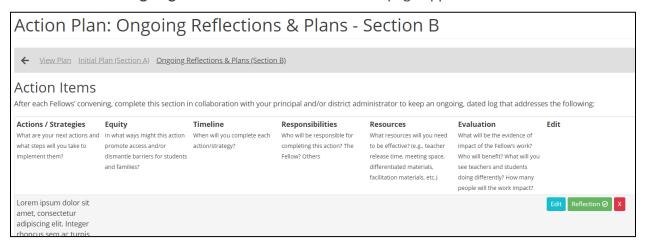

Figure 46. Action Plan: Ongoing Reflections & Plans—Section B page

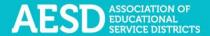

2. To begin adding action items, click Add action item.

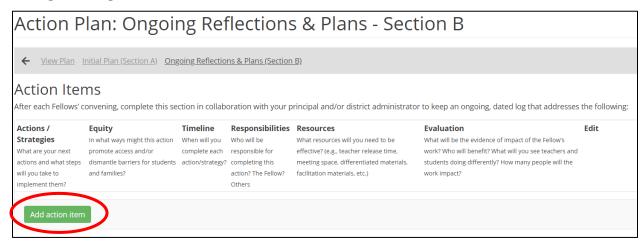

Figure 47. The button for adding action items to an Action Plan

Text fields will appear with a blue background for each column.

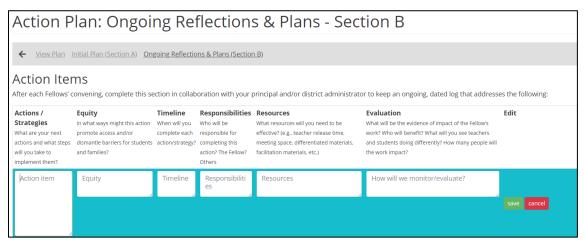

Figure 48. Text fields for adding an action item

3. Respond to the question in each column using the corresponding text field. Click into the field to begin typing.

| illilelille | Responsibilities                                           | Equity                                                                                                    | Resources                                                                                                    | Evaluation                                                                                                    | Edit                                                                                                    |
|-------------|------------------------------------------------------------|----------------------------------------------------------------------------------------------------|----------------------------------------------------------------------------------------------------|----------------------------------------------------------------------------------------------------|----------------------------------------------------------------------------------------------------|
| When will   | Who will be                                                | In what ways might this                                                                                       | What resources will you need to be                                                                                                    | What will be the evidence of impact of                                                                                                    |                                                                                                    |
| you         | responsible for                                            | action support all educators                                                                                  | effective? (e.g., teacher release time,                                                                                                    | the Fellow's work? What will you see                                                                                                    |                                                                                                    |
| complete    | completing this                                            | and/or students (e.g., special                                                                                | meeting space, differentiated                                                                                                    | teachers and students doing differently?                                                                                                    |                                                                                                    |
| each action | action? The Fellow?                                        | education, ELL, highly                                                                                        | materials, facilitation materials, etc.)                                                                                                    | How many people will the work impact?                                                                                                    |                                                                                                    |
| / strategy? | Others?                                                    | capable)?                                                                                                    |                                                                                                    |                                                                                                    |                                                                                                    |
| By<br>Feb 1 | The Fellow                                                 | We will support equity by                                                                                     | Teacher release time                                                                                                    | Via surveys                                                                                                    |                                                                                                    |
|             |                                                            |                                                                                                    |                                                                                                    |                                                                                                    | save cancel                                                                                                    |
|             | When will<br>you<br>complete<br>each action<br>/ strategy? | When will Who will be responsible for complete completing this each action action? The Fellow?  By The Fellow | When will Who will be In what ways might this action support all educators and/or students (e.g., special education, ELL, highly capable)?  By The Fellow We will support | When will Who will be In what ways might this vous responsible for complete each action action? The Fellow? education, ELL, highly capable)?  By The Fellow We will support What resources will you need to be effective? (e.g., teacher release time, meeting space, differentiated materials, facilitation materials, etc.)  Teacher release time | When will Who will be In what ways might this vou responsible for complete each action action? The Fellow? education, ELL, highly capable)?  What resources will you need to be effective? (e.g., teacher release time, action? The Fellow? education, ELL, highly capable)?  What will be the evidence of impact of the Fellow's work? What will you see teachers and students doing differently? materials, facilitation materials, etc.)  What resources will you need to be effective? (e.g., teacher release time, meeting space, differentiated materials, etc.)  The Fellow what will be the evidence of impact of the Fellow's work? What will you see teachers and students doing differently? materials, facilitation materials, etc.)  The Fellow what will be the evidence of impact of the Fellow's work? What will you see teachers and students doing differently? How many people will the work impact? The Fellow was people will the work impact? The Fellow was people will support was people will the work impact? |

Figure 49. Example of completed text fields for a new action item

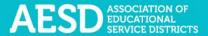

#### 4. Click save.

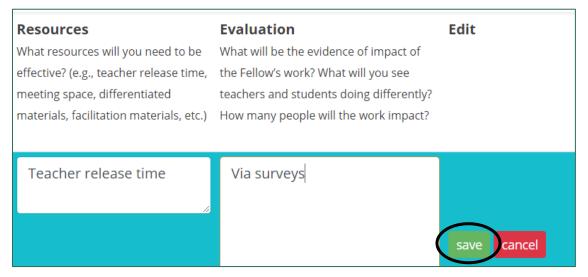

Figure 50. The button to save a new action item

Saved responses appear without the blue background. Options to edit, delete, and add a reflection to an action item appear on the right.

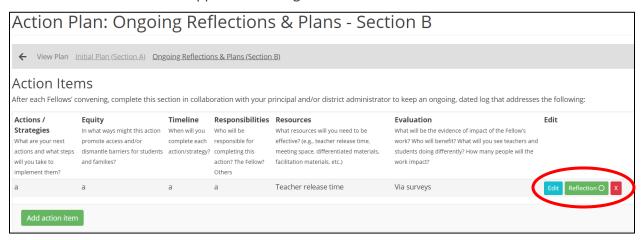

Figure 51. A saved action item

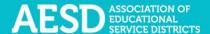

5. To add or view reflections for a saved action item, click **Reflection** in the **Edit** column.

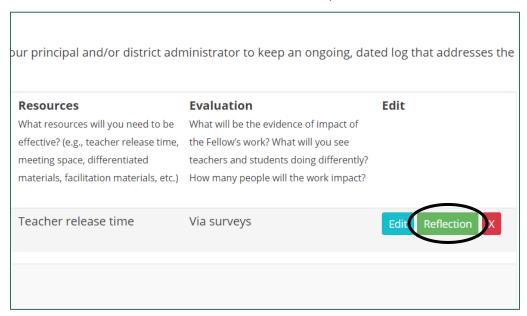

Figure 52. The button to view or add a reflection to an action item

A **Reflection** text box appears. Type your reflection into the text box.

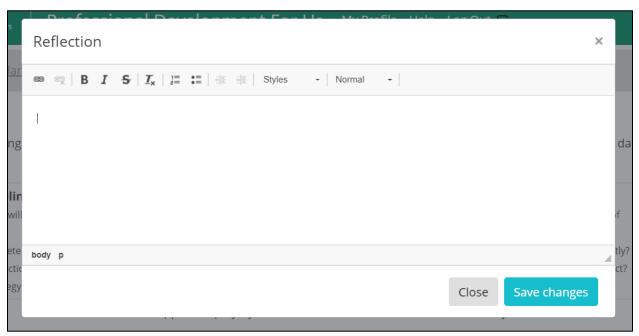

Figure 53. The reflection text box for action items

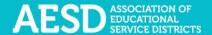

**NOTE:** To change the style of text to bold, italic, strikethrough, and so on, select the desired style from the style ribbon before you begin typing. Click the style again to turn it off.

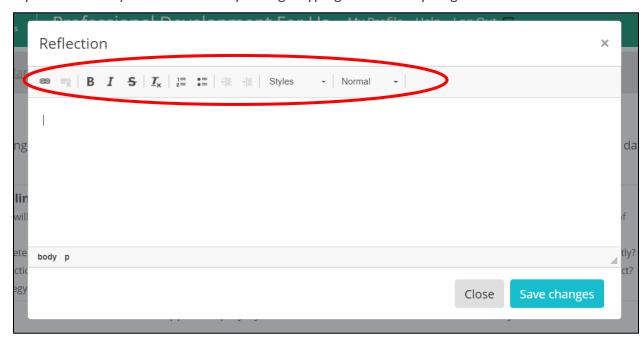

Figure 54. The style ribbon for the Reflection text box

6. Once you have added your comments, click **Save changes**.

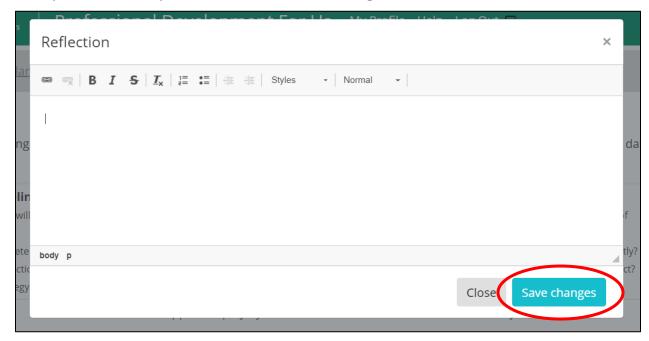

Figure 55. The save changes button for action item reflections

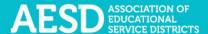

Once a reflection has been added to an action item, a check mark will appear on the **Reflection** button.

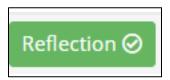

Figure 56. An updated reflection button that indicates at least one reflection has been added to an action item

7. Use the menu at the top of the page to navigate back to **Section A** or view the plan.

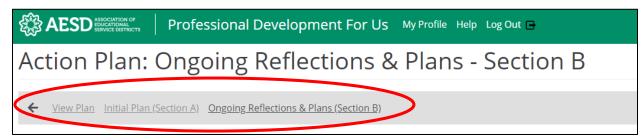

Figure 57. Navigational links to other sections of the Action Plan from Section B

#### **Viewing Action Plans**

From the **Fellows Action Plans** page, you can view your Action Plans and those for your content area.

1. In the left navigation of <a href="https://pdfor.us">https://pdfor.us</a>, choose Action Plans.

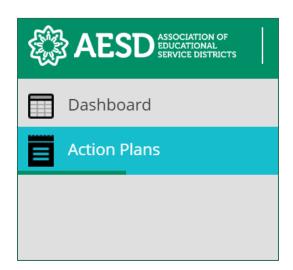

Figure 58. Left navigation

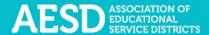

#### The Fellows Action Plans page appears.

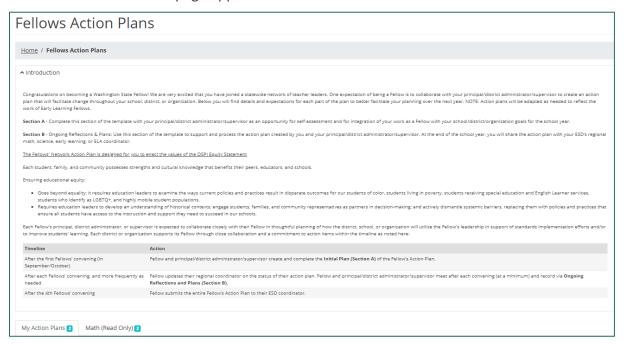

Figure 59. The Fellows Action Plans page

**NOTE**: You can minimize the introductory text by clicking the arrow next to Introduction.

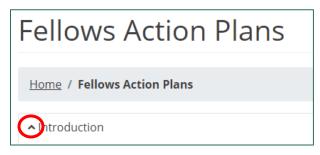

Figure 60. The button to collapse the introductory text on the Fellows Action Plans page

The introductory text collapses.

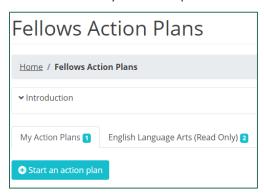

Figure 61. The Fellows Action Plans page with the introductory text collapsed

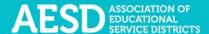

2. Click the appropriate tab to view either your own Action Plans or those for your content area.

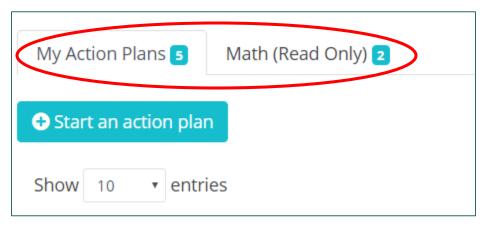

Figure 62. The tabs to choose which Action Plans to view

The filtered list of Action Plans appears.

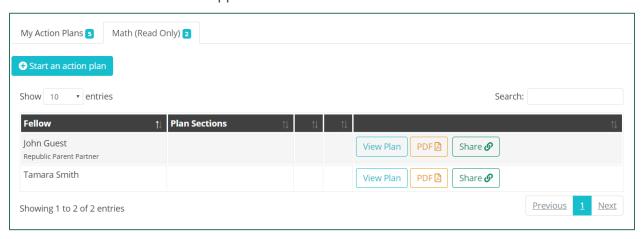

Figure 63. The filtered list of Action Plans based on the selected tab

#### VIEWING YOUR OWN ACTION PLANS

For Action Plans that you have created, you can see whether sections are complete and whether a plan includes any reflections from the list of action items. In the Plan Sections column of the list, the circles on the Section A and Section B buttons indicate the level of completeness of each section. A fully shaded circle means a complete section, a partially shaded circle means a partially complete section, and an unfilled circle means the section is not yet started. In the example below, Section A is partially complete, and Section B is not yet started.

The number shown on the Section B button indicates the number of reflections included for an Action Plan. In the example below, there are no reflections.

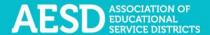

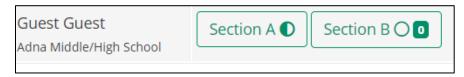

Figure 64. Icons on buttons for Action Plan section that show level of completeness

You can also create a shareable link or download the plan as a PDF or Excel file from the list of your Action Plans.

1. To view one of the plan sections, click on the button for the appropriate section in the **Plan Sections** column.

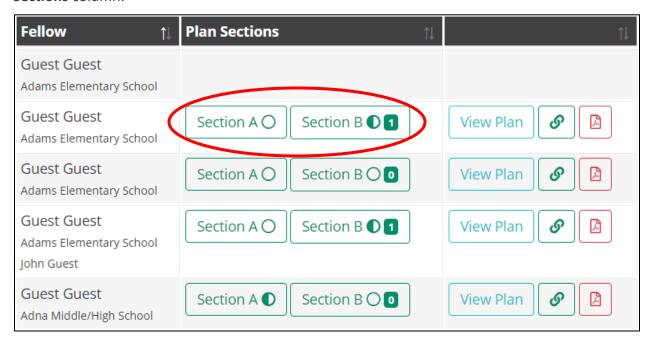

Figure 65. The buttons to navigate to a plan section

The selected section appears.

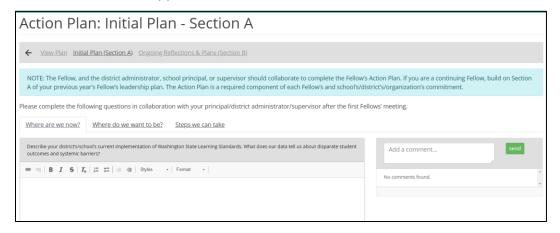

Figure 66. The Action Plan: Initial Plan—Section A page

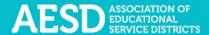

2. To view the entire plan, click the **View Plan** button.

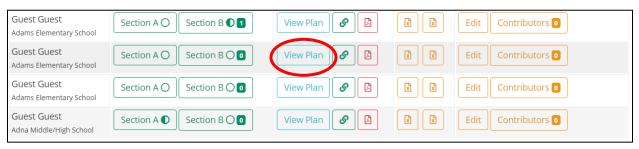

Figure 67. The button to view an Action Plan

The **Action Plan** page appears.

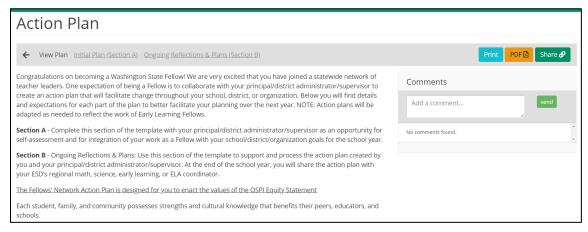

Figure 68. The Action Plan page

3. On this page, you can add comments regarding the overall Action Plan by typing your comment into the text field on the right.

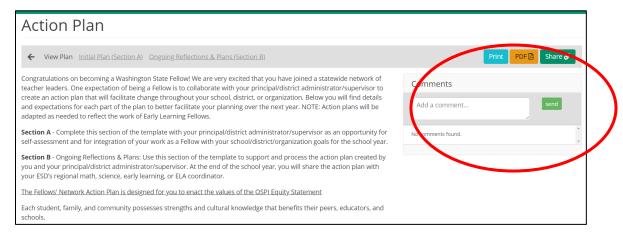

Figure 69. The comment text field on the View Action Plan page

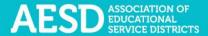

4. Type your comment into the text box and click **Send**.

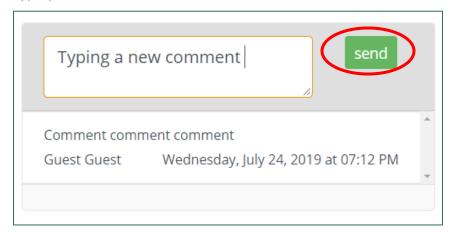

Figure 70. The button to submit a comment for an Action Plan

A confirmation message briefly appears beneath the comment section.

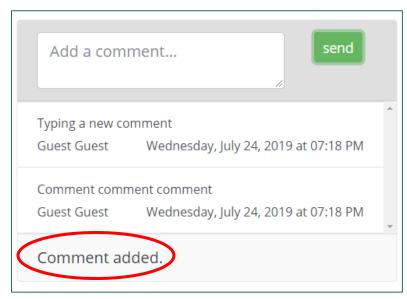

Figure 71. The confirmation message for adding a comment to an Action Plan

5. To share an Action Plan, click the link button in the appropriate row of the Action Plan list

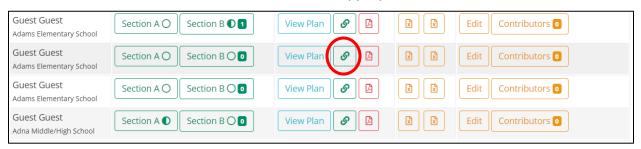

Figure 72. The button to create a shareable link for an Action Plan

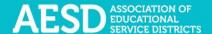

A new window opens containing the Action Plan text. You can copy the URL and share it.

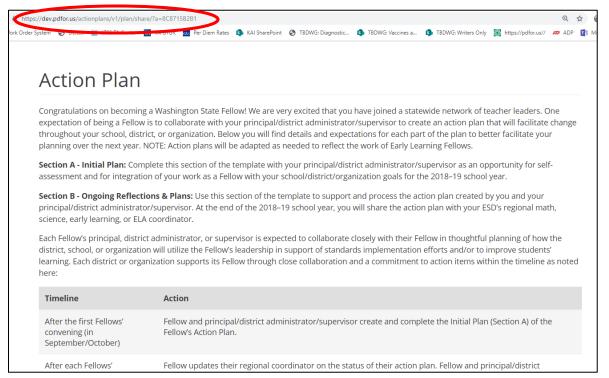

Figure 73. A new window with a shareable URL for an Action Plan

6. To download an Action Plan as a PDF, click the PDF button in the appropriate row of the Action Plan list.

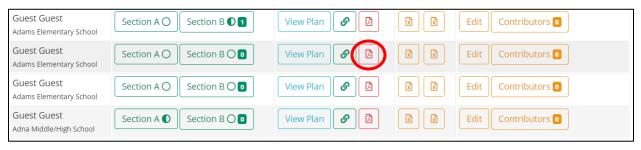

Figure 74. The button to download a PDF of an Action Plan

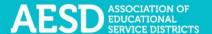

A prompt to open the PDF appears in the bottom-left corner of your browser window.

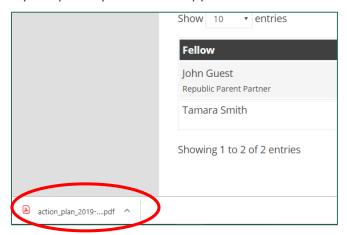

Figure 75. The prompt to open a PDF

7. Click the arrow next to the file name and choose **Open**.

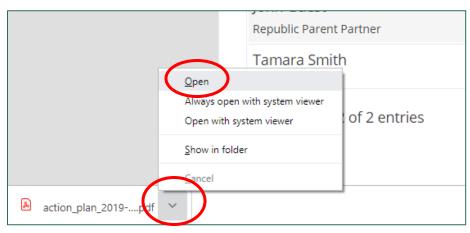

Figure 76. The option to open a PDF

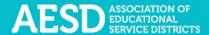

The PDF opens in a new window. You can now view, save, or print the file.

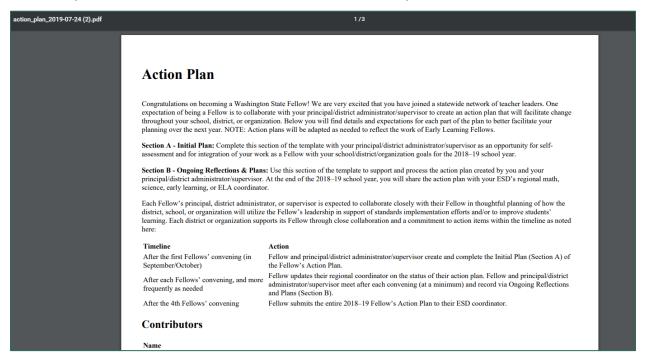

Figure 77. An Action Plan as a PDF

8. To download an Action Plan section as an Excel file, click the first Excel button for Section A and the second for Section B.

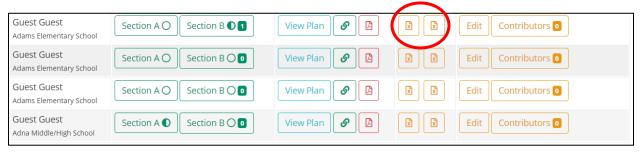

Figure 78. The buttons to download Action Plan sections as Excel files

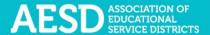

A prompt to open the file appears in the bottom-left corner of your browser window.

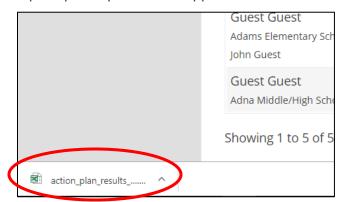

Figure 79. A prompt to open an Excel file

9. Click the arrow next to the file name and choose **Open**.

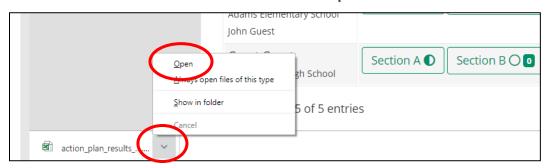

Figure 80. The option to open an Excel file

The file opens with Microsoft Excel.

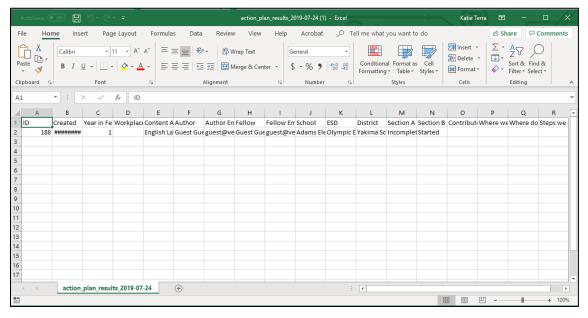

Figure 81. An Action Plan section as an Excel file

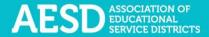

#### VIEWING ACTION PLANS FROM YOUR CONTENT AREA

From the content area tab, you can view, download, or share Action Plans from your content area, but you cannot edit them.

1. To view the plan, click the View Plan button.

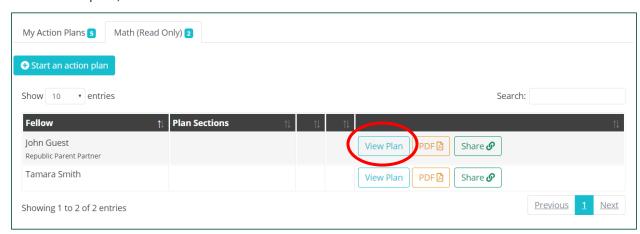

Figure 82. The button to view an Action Plan

The **Action Plan** appears, showing both sections of the Action Plan and any reflections.

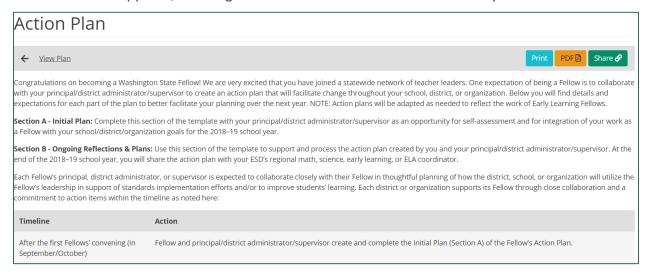

Figure 83. Viewing an Action Plan

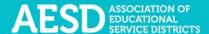

2. To download an Action Plan as a PDF, click the **PDF** button.

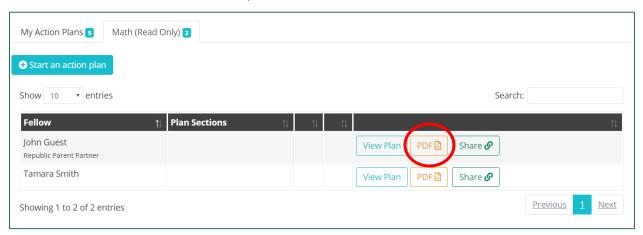

Figure 84. The button to download an Action Plan as a PDF

A prompt to open the PDF appears in the bottom-left corner of your browser window.

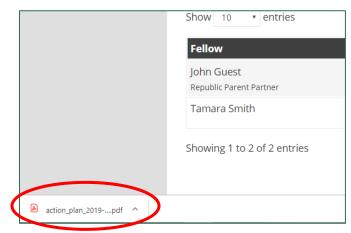

Figure 85. The prompt to open an Action Plan as a PDF

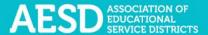

3. Click the arrow next to the file name and choose **Open**.

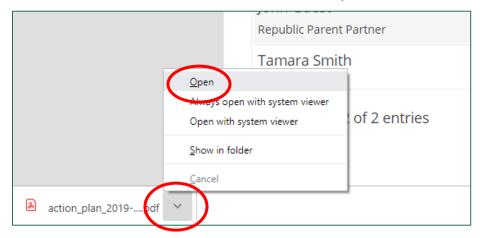

Figure 86. The option to open a PDF

The PDF opens in a new window. You can now view, save, or print the file.

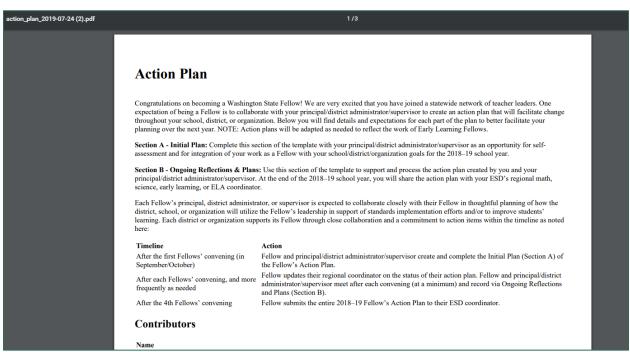

Figure 87. An Action Plan as a PDF

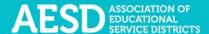

4. To share a link to the Action Plan, click the **Share** button.

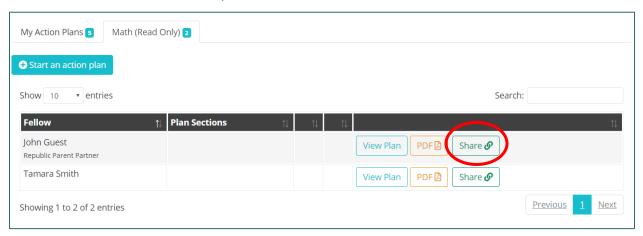

Figure 88. The button to share a link to an Action Plan

A new window opens containing the Action Plan text. You can copy the URL and share it.

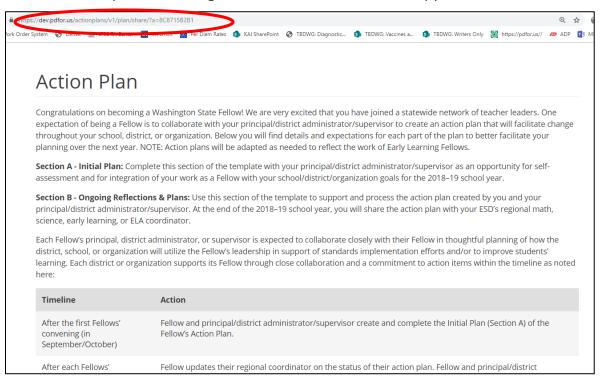

Figure 89. A new window with a shareable URL for an Action Plan

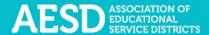

## **Editing an Action Plan**

After you create an Action Plan, you can return to that plan to edit it.

1. In the left navigation of <a href="https://pdfor.us">https://pdfor.us</a>, choose Action Plans.

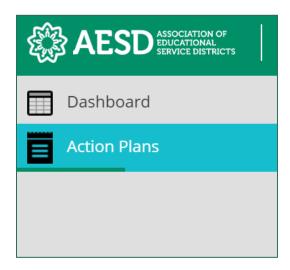

Figure 90. Left navigation

The **Fellows Action Plans** page appears.

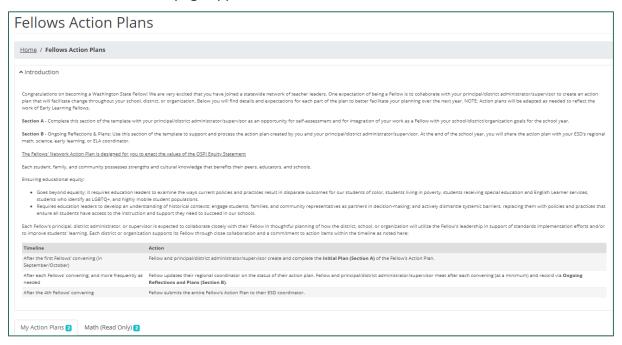

Figure 91. The Fellows Action Plans page

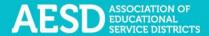

2. To edit the basic information for your Action Plan, such as school or content area, click **Edit** in the row of the appropriate Action Plan.

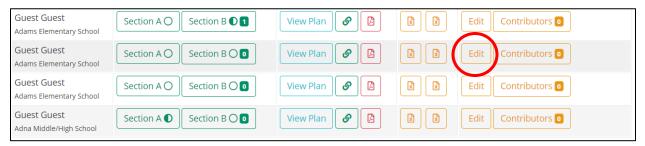

Figure 92. The button to edit an Action Plan

The **Action Plan** page appears.

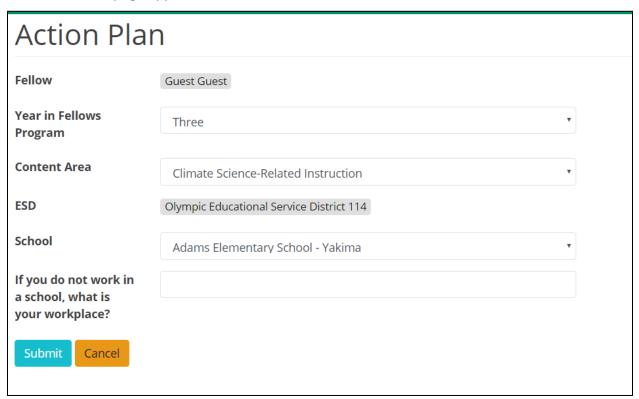

Figure 93. The Action Plan page

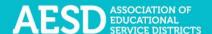

3. Update the information as needed and click Submit.

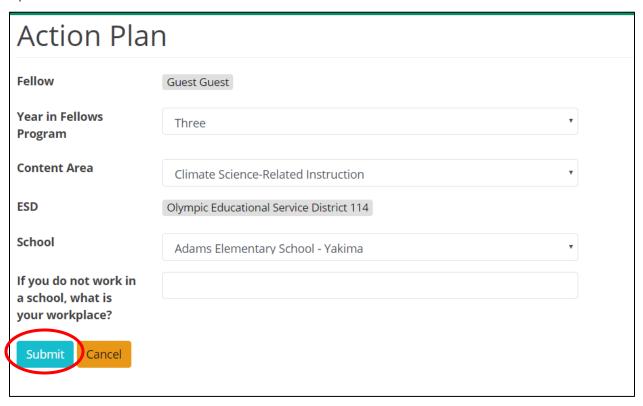

Figure 94. The button to submit edits to an Action Plan

The **Fellows Action Plans** page appears with a confirmation message at the top.

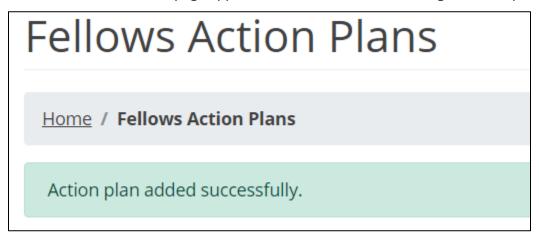

Figure 95. A confirmation message of an updated Action Plan

### **EDITING SECTION A**

To make edits to Section A of the Action Plan, <u>follow the same process</u> you used to initially complete this section.

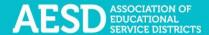

### **EDITING ACTION ITEMS (SECTION B)**

1. In the **Plan Sections** column on the **Fellows Action Plans** page, click on **Section B** in the appropriate row.

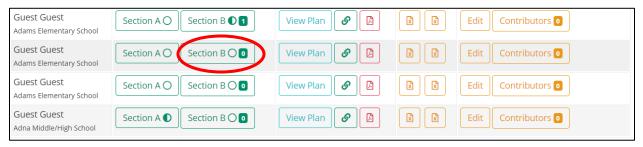

Figure 96. The button to navigate to Section B of an Action Plan

The Action Plan: Ongoing Reflections & Plans—Section B page appears.

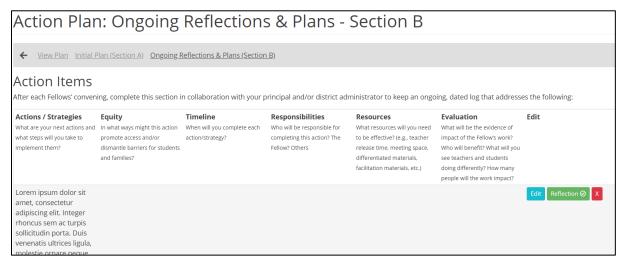

Figure 97. The Action Plan: Ongoing Reflections & Plans—Section B page

2. To make changes to a specific action item, click **Edit**.

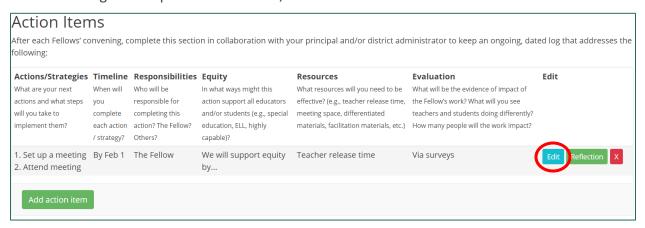

Figure 98. The button to edit an action item

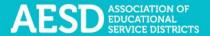

A blue background will appear around the text fields, indicating you can edit the text.

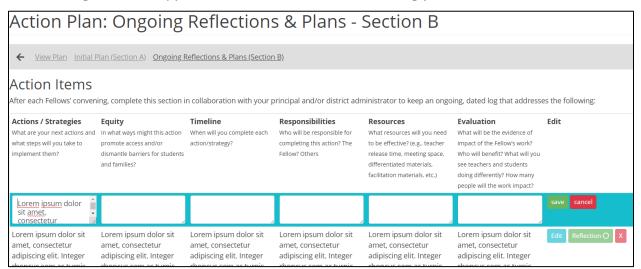

Figure 99. Editable text fields for action items

3. Once you are done editing, click Save.

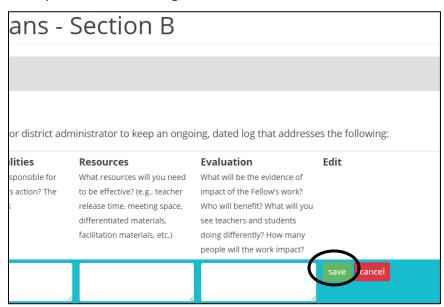

Figure 100. The button to save changes to an action item

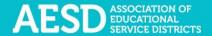

Saved responses appear without the blue background.

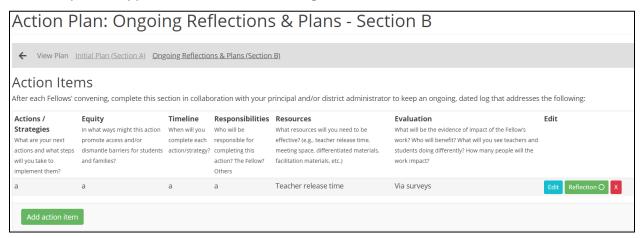

Figure 101. A saved action item

#### **DELETING ACTION ITEMS**

1. To delete a saved action item, click the red X in the **Edit** column.

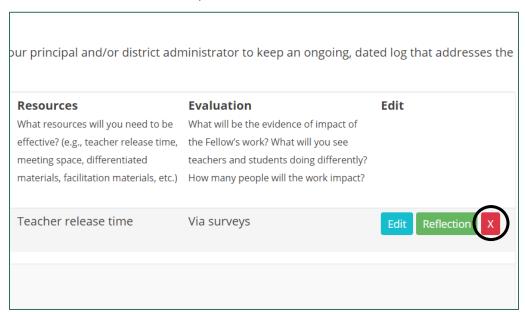

Figure 102. The button to delete an action item

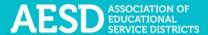

A dialogue box appears to confirm that you want to delete the action item.

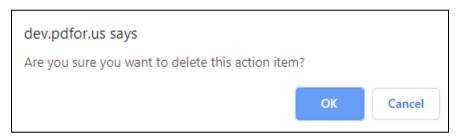

Figure 103. The dialogue box to confirm deletion of an action item

#### 2. Click OK.

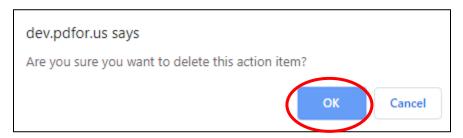

Figure 104. The button to confirm deletion of an action item

A confirmation message appears next to the **Add action item** button.

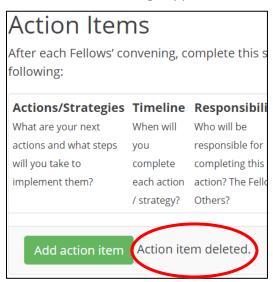

Figure 105. A confirmation message for a deleted action item

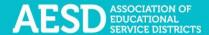

## Managing Contributors to an Action Plan

If you are collaborating with others on your Action Plan and would like to give others permission to edit an Action Plan, you can add them as contributors. You can also remove contributors as needed.

#### **ADDING CONTRIBUTORS**

1. In the left navigation of <a href="https://pdfor.us">https://pdfor.us</a>, choose Action Plans.

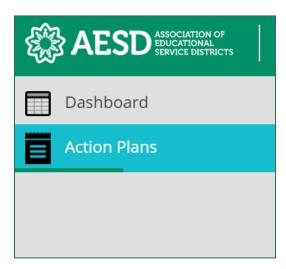

Figure 106. Left navigation

## The Fellows Action Plans page appears.

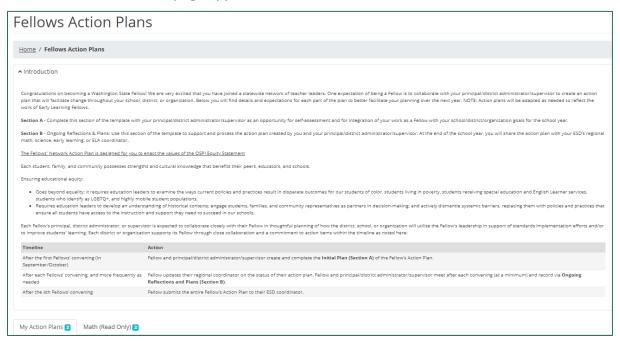

Figure 107. The Fellows Action Plans page

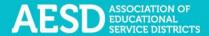

2. In the row of the appropriate Action Plan, click the **Contributors** button.

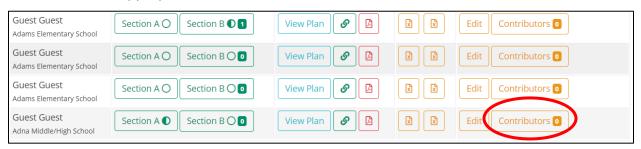

Figure 108. The Contributors button

The **Action Plan Contributors** page appears.

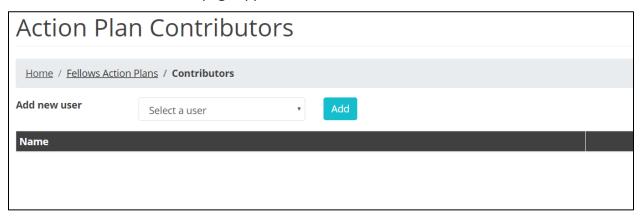

Figure 109. The Action Plan Contributors page

3. Select a name from the drop-down menu.

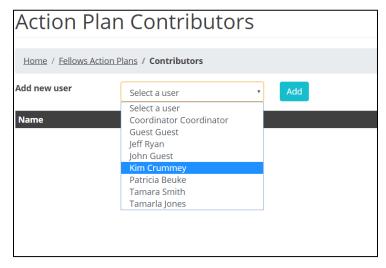

Figure 110. The drop-down menu to add a new contributor to an Action Plan

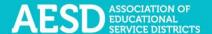

### 4. Click Add.

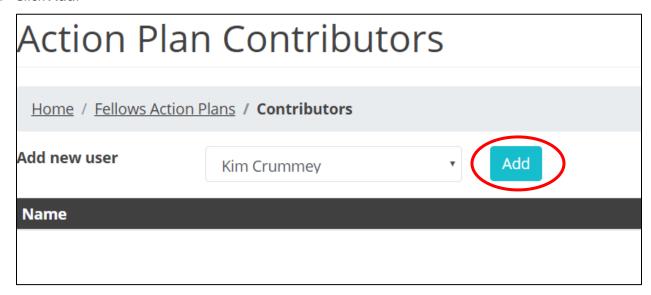

Figure 111. The button to add a selected user as a contributor

The added contributor's name appears under the **Name** column.

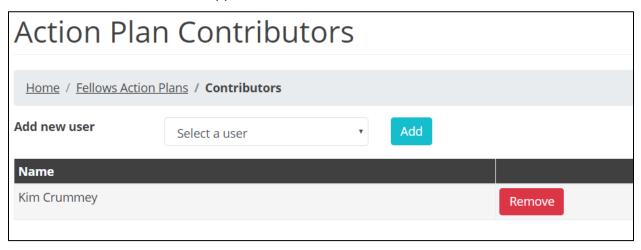

Figure 112. Confirmation of an added contributor

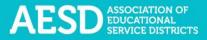

### **REMOVING CONTRIBUTORS**

1. In the left navigation of <a href="https://pdfor.us">https://pdfor.us</a>, choose Action Plans.

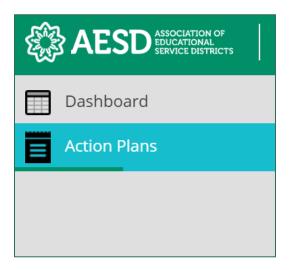

Figure 113. Left navigation

## The Fellows Action Plans page appears.

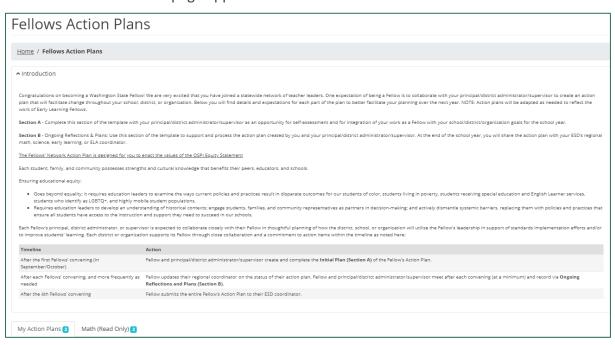

Figure 114. The Fellows Action Plans page

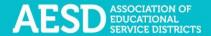

2. In the row of the appropriate Action Plan, click the **Contributors** button.

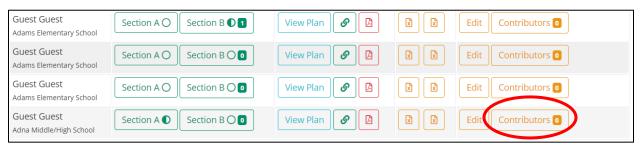

Figure 115. The Contributors button

The **Action Plan Contributors** page appears.

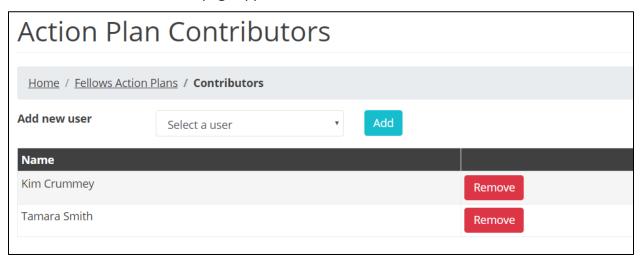

Figure 116. The Action Plan Contributors page

3. Click **Remove** next to the appropriate contributor name.

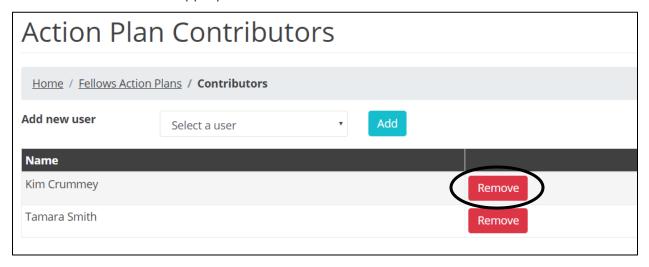

Figure 117. The button to remove a contributor

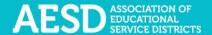

That contributor's name will disappear from the list.

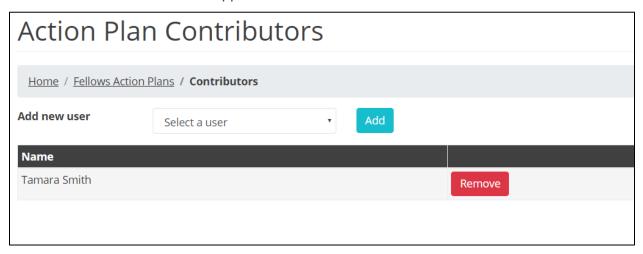

Figure 118. An updated Action Plan contributors list

## Frequently Asked Questions

What should I do if I forgot my password?

1. Go to the database login page at <a href="https://pdfor.us">https://pdfor.us</a>. Click **Reset Password**.

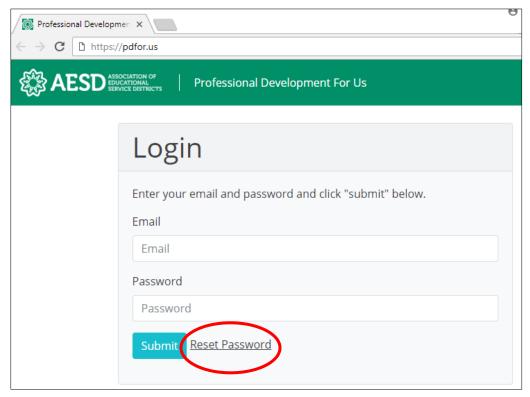

Figure 119. The reset password link on the login page

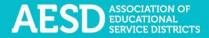

2. Enter your email address in the Recover Password page.

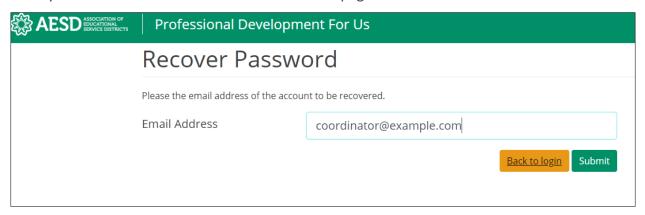

Figure 120. The Recover Password page

3. Click Submit.

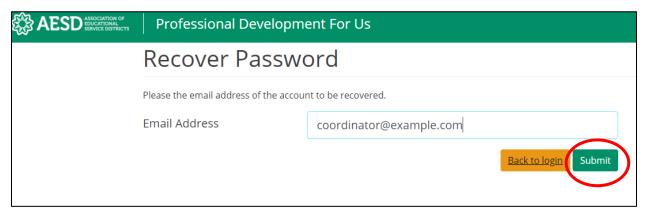

Figure 121. The button to submit a password recovery request

A confirmation message appears stating that password recovery instructions have been emailed to you.

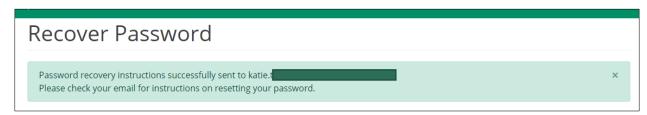

Figure 122. Confirmation message for a password recovery request

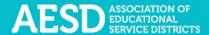

4. Look for the password recovery email in your inbox. If you don't see it, check your junk or spam folder.

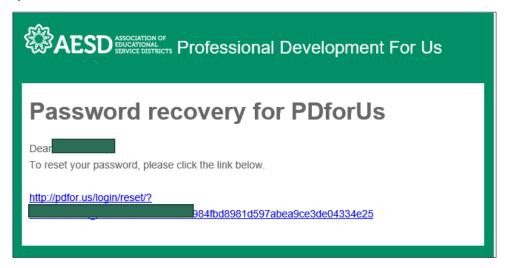

Figure 123. Password recovery email

5. Follow the link in the email. You'll arrive at the **Reset Password** page.

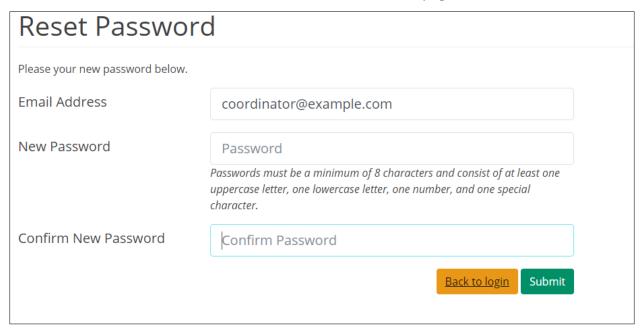

Figure 124. Reset Password page

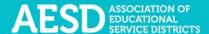

6. Type in a new password. Be sure that it is at least 8 characters and includes at least one uppercase letter, one lowercase letter, one number, and one special character. Retype your password in the **Confirm New Password** field.

| Reset Password                  |                                                                                                    |
|---------------------------------|----------------------------------------------------------------------------------------------------|
| Please your new password below. |                                                                                                    |
| Email Address                   | coordinator@example.com                                                                                                    |
| New Password                    | •••••                                                                                                    |
|                                 | Passwords must be a minimum of 8 characters and consist of at least one uppercase letter, one lowercase letter, one number, and one special character. |
| Confirm New Password            | ******                                                                                                    |
|                                 | Back to login Submit                                                                                                    |

Figure 125. New password fields

### 7. Click **Submit.**

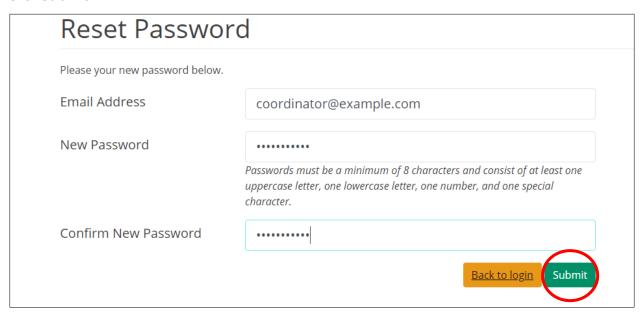

Figure 126. Button to submit a new password

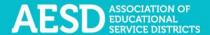

Once your password is updated, the Login page appears with a confirmation message.

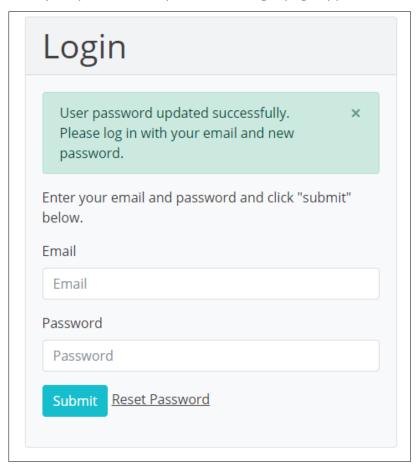

Figure 127. Confirmation message for updated password

You'll also receive an email confirming that your password was changed.

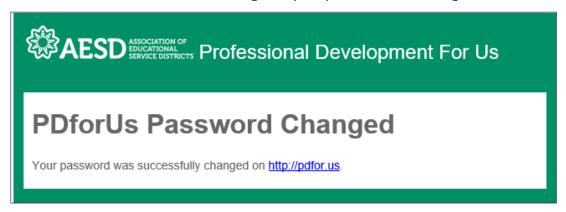

Figure 128. Confirmation email for updated password

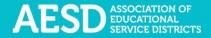

## How do I change my username or password?

1. From the dashboard, select My Profile near the top of the page.

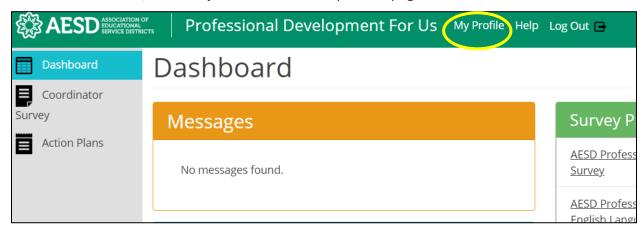

Figure 129. Link to the user profile from the dashboard

2. Your profile information appears. Click Edit.

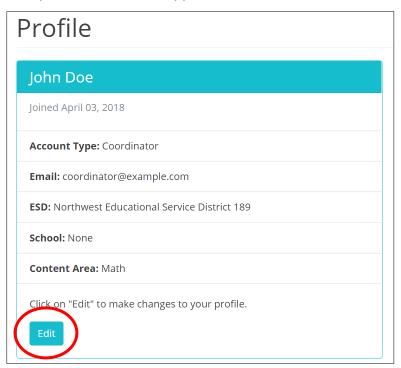

Figure 130. An example user profile

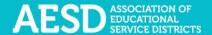

The **Edit Profile** page appears, where you can edit your email address or change your password.

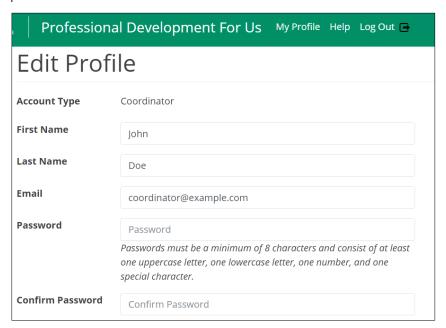

Figure 131. The Edit Profile page

3. Edit your email address or password as needed. If you edit your password, be sure that your new password is at least 8 characters and includes at least one uppercase letter, one lowercase letter, one number, and one special character. Retype your password in the **Confirm Password** field.

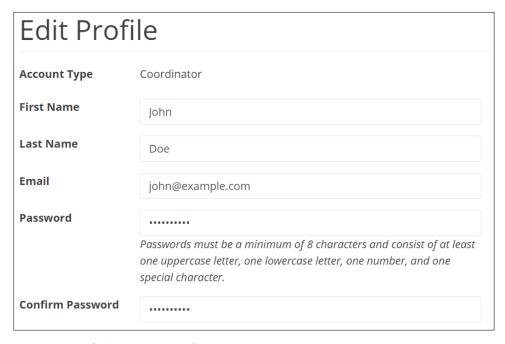

Figure 132. Updated fields on the Edit Profile page

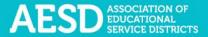

### 4. Click Submit.

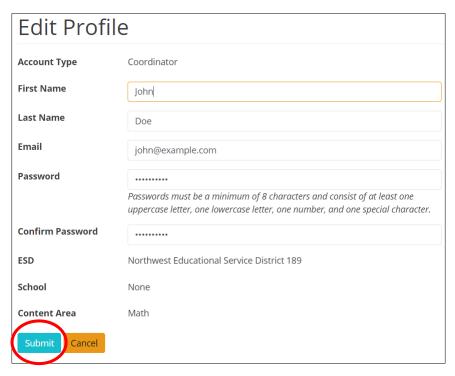

Figure 133. Link to submit updated username or password

A confirmation message appears.

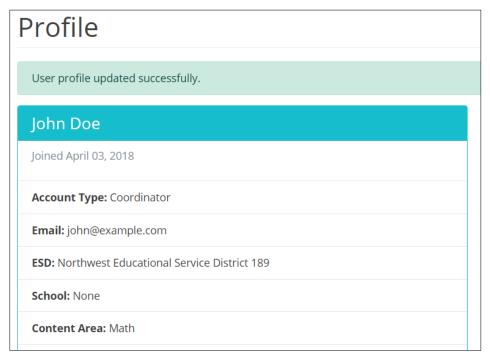

Figure 134. Confirmation of updated profile

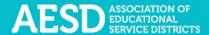

### Who can access the Action Plans?

Fellows can create and edit their own Action Plans and view other Action Plans for their content area.

Coordinators can view and edit their own Action Plans, as well as Action Plans for their ESD and content area.

How do I give other people editing permissions for an Action Plan we're collaborating on?

If you are collaborating with others on your Action Plan and would like to give others permission to edit an Action Plan, you can add them as contributors. See the section <u>on Adding</u> Contributors.

# Support for PDforUs System

This database is managed by the Puget Sound Educational Service District (PSESD). If you have any questions about this website, you may contact the administrators:

- Cassandra O'Francia, Program Specialist, Strategy, Evaluation and Learning, PSESD (425) 917–7846, <a href="mailto:cofrancia@psesd.org">cofrancia@psesd.org</a>
- Hilary Loeb, Director, Strategy, Evaluation and Learning, PSESD (425) 917–7603, <a href="mailto:hloeb@psesd.org">hloeb@psesd.org</a>

This database was built as part of the OSPI/AESD Professional Learning Network Evaluation. To learn more about the network evaluation, visit <a href="https://page/www.waesd.org/aesd-professional-learning-network/evaluation/">https://page/www.waesd.org/aesd-professional-learning-network/evaluation/</a>